| This process is suitable for a HF formalicardy containing a signature field i.e. E Template or Accounts Psychie Vourher Form Example: |  |  |  |  |
|----------------------------------------------------------------------------------------------------|--|--|--|--|
| The red line on the top left corner of the field indicates the field is a signature field                                             |  |  |  |  |
| 1. Clickthe Signature field requiring your signature                                                                                  |  |  |  |  |
| 2 Adalogboxiletheorebelowwill appear: Select Configure Digital ID                                                                     |  |  |  |  |
| 3 Selectthe option Greate an ew Digital Dand dick Continue                                                                            |  |  |  |  |

| 5 | Fil at the infamation needed to a category as a  | al dicital 1 | D Fatorse | rfillmana |        |
|---|--------------------------------------------------|--------------|-----------|-----------|--------|
| • | Ogarizational Unit (Department), Ogarization Nam |              | _         |           | addess |
|   | Curtry(lease it as US - UNIED SIAIES), Key Alg   | <b>D</b>     | na        | ma        | na     |

ma

4 Selectthe option Save to File and dick Continue

# 6 Next, addapsswordforyour Digital ID Youwill need this password each time you signa document. Donot share without less

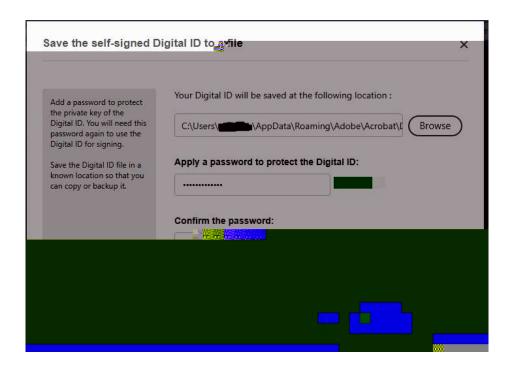

#### 7. Select the Dyoujust aceated in a der to apply the signature to the formand dick Continue

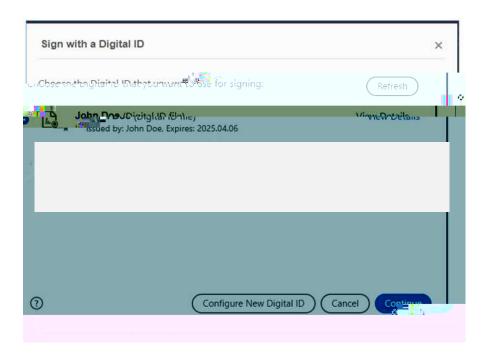

## 12 Torenoveyour signature, right dick on your digital ID and say "Clear signature"

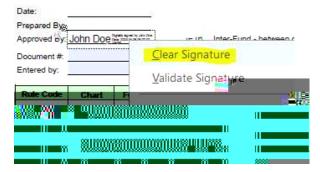

#### 13 Fyorfomhasa "Submit Form" button at the top

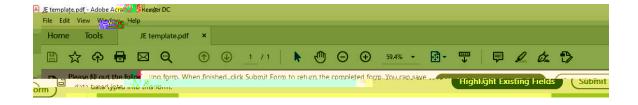

This process is suitable for a PDF formalie ady containing a signature field i.e. ETemplate or Accounts
Psychie Voucher Form Example:

## The red line on the top left corner of the field indicates the field is a signature field

- 1. Clickthe Signature field requiring your signature
- 2 Tvosceratios nayoccurdepending on your system settings

a

3 Select "NewPKS#12digital Diffle" then didk Next.

5 Yumayıccive accompatibility warring Click Yes If not, go to step 7.

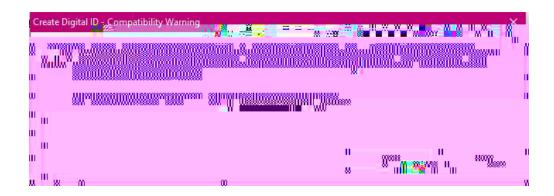

- 6 Copywhat is in the Unicode column and paste into the ASCII. Any characters that are symbols, such as an amperstand sign, should be removed under the ASCII column.
- 7. Frierapsswardforyourdigital ID Youvill needthis passwardeachtime you signadocument.
  Donot share with others

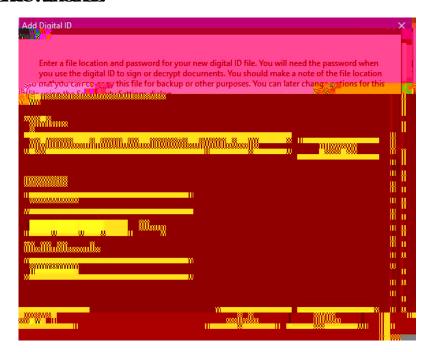

8 ClickFrish

| 9 | Yuwil nowbeasledtosignthedounent. EnteryourpasswardanddickSign Dependingon                       |
|---|--------------------------------------------------------------------------------------------------|
|   | the form, and which part of the form, you add your signature, this lods prior fields for editing |
|   |                                                                                                  |

| 11. Yarsigatueshaldnowapparinthefield Torenoveyarsigratue, right dickanyar digital Dinthesigratue linevithinthe formandsay "Cearsigratue" |
|----------------------------------------------------------------------------------------------------|
| 12 Fanessagepops out stating "This form is in a data collection workflow.", dreck the box "Do not show this nessage again" and dick CK    |
| 13 Fyorfomhasa"Schnit Fom" buttonat thetop                                                                                                |
|                                                                                                    |
|                                                                                                    |